#### **BAB IV**

### **HASIL DAN PEMBAHASAN**

#### **4.1 Analisis Kebutuhan Penelitian**

Persyaratan penelitian yang pertama pada penelitian ini adalah perangkat keras dan perangkat lunak yang digunakan yaitu :

## **1. Perangkat Keras (***Hardware***) Sistem**

Perangkat keras komputer yang digunakan peneliti dalam penelitian ini untuk membuat aplikasi *web* antara lain sebagai berikut :

- a. *Processor : Intel Celeron N4000 1,10 GHz*
- b. *Harddisk 1000 GB*
- c. *ASUS X441M*
- d. *Printer*
- e. *Mouse* dan *Keyboard*

## **2. Perangkat Lunak (***Software***) Sistem**

Spesifikasi perangkat lunak diperlukan selain perangkat keras karena berfungsi sebagai alat bantu untuk sistem yang akan digunakan. Di antara persyaratan perangkat lunak yang digunakan adalah :

- a. Sistem Operasi *Microsoft Windows 10*
- b. Bahasa Pemrograman *PHP*
- c. *MySQL*
- d. *XAMPP*
- e*. Browser : Google Chrome,* dan *Mozilla Firefox*

#### **4.2 Implementasi Sistem**

Melalui penggunaan contoh tampilan form, bab ini akan menggambarkan proses pembuatan program. Tahap implementasi adalah ketika sistem dipersiapkan untuk digunakan dalam kehidupan nyata guna menentukan apakah sistem yang

diusulkan memang dapat mencapai hasil yang diharapkan. Gambaran sistem yang dikembangkan dapat dilihat dibawah ini yaitu :

## **4.2.1 Menu Login**

*Admin* dan pengguna yang telah terdaftar pada sistem dengan memasukkan nama pengguna dan kata sandi ditampilkan di halaman ini. Terdapat tombol login untuk mengakses sistem pada menu *login* ini. Hal tersebut tergambar pada gambar menu *login* di bawah ini.

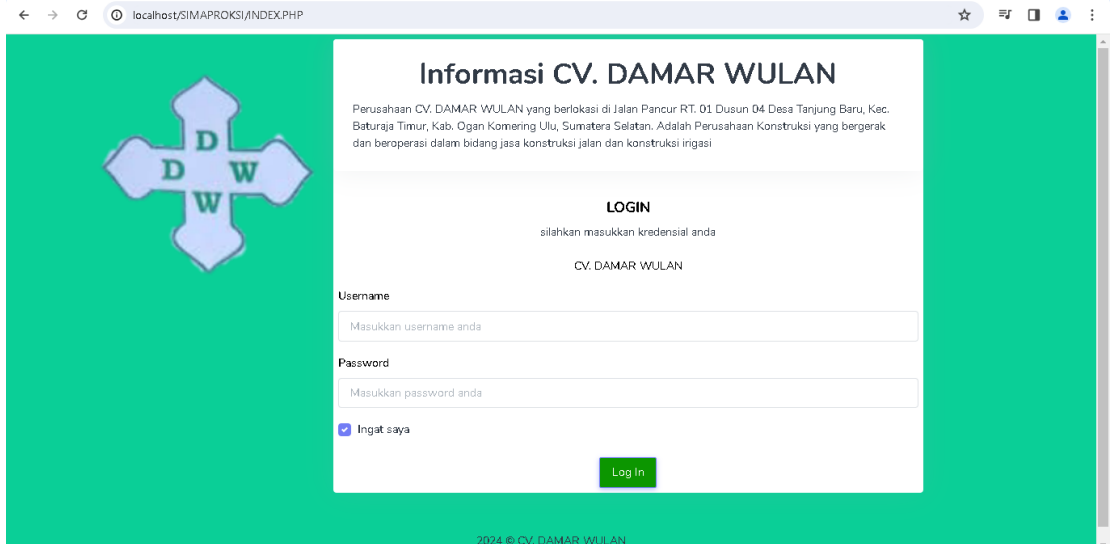

**Gambar 4. 1** Menu *Login*

#### **4.2.2 Hak Akses** *Admin* **dan Pimpinan Proyek**

## **A. Menu Utama**

Menu utama halaman ini disebut juga dengan *homepage*, mempunyai tampilan pembuka yang memuat menu utama yang dapat diakses melalui beranda area, seperti terlihat pada gambar di bawah ini.

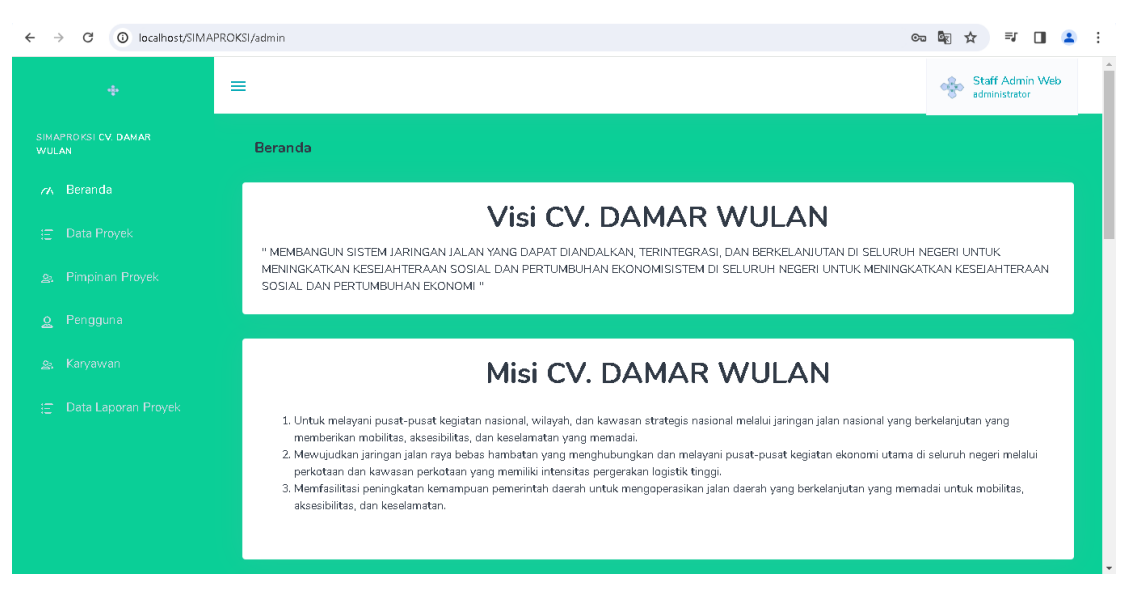

**Gambar 4. 2** Menu Utama

Halaman beranda ini memiliki menu yang terinclude sebagai berikut:

- 1. Menu Utama memungkinkan anda mengakses tampilan utama.
- 2. Data proyek dapat dimasukkan menggunakan Menu Proyek.
- 3. Data pimpinan proyek dapat dimasukkan melalui Menu Pimpinan Proyek.
- 4. Memasukkan info pengguna dilakukan melalui Menu Pengguna.
- 5. Menu Karyawan memungkinkan anda memasukkan informasi karyawan.
- 6. Menu Data Laporan Proyek memungkinkan anda mencetak laporan data proyek.

## **B. Menu Data Proyek**

Seperti yang dapat dilihat pada gambar di bawah, menu data proyek adalah tempat memasukkan data proyek ke dalam perusahaan.

| $\rightarrow$<br>$\leftarrow$ | C |                | 1 localhost/SIMAPROKSI/admin/data_proyek                                    |     |                       |                      |                                |                          |                              |                      | ☆<br>$\equiv$ r<br>$\Box$                   |               |
|-------------------------------|---|----------------|-----------------------------------------------------------------------------|-----|-----------------------|----------------------|--------------------------------|--------------------------|------------------------------|----------------------|---------------------------------------------|---------------|
| ÷                             | ≡ |                |                                                                             |     |                       |                      |                                |                          |                              | oco                  | <b>Staff Admin Web</b><br>administrator     | $\Delta$<br>m |
| $\alpha$                      |   | Data Proyek    |                                                                             |     |                       |                      |                                |                          | Beranda > Data Proyek        |                      |                                             |               |
| 油<br>23                       |   | + Buat Proyek  |                                                                             |     |                       |                      |                                |                          |                              | Semual               | Proses<br>Selesai                           |               |
| $\mathfrak{L}$                |   | Show $10 \div$ | entries                                                                     |     |                       |                      |                                |                          | Search:                      |                      |                                             |               |
| 息                             |   | No             | Nama Proyek                                                                 | T.L | Nomor<br>Proyek<br>T1 | Tipe<br>Proyek<br>11 | Lokasi<br>Proyek<br>$^{\circ}$ | Kelompok<br>Kerja<br>ŤI. | Titik Koordinat              | Progress<br>$+1$     | Tindakan <sub>11</sub>                      |               |
| 油                             |   | $\mathbf{1}$   | PENINGKATAN JALAN COR BETON<br>KEMILING DESA TANJUNG BARU                   |     | $\mathbf{1}$          | konstruksi<br>jalan  | baturaja<br>timur              | $\mathbf{1}$             | $-4.1331097.$<br>104,2020339 | Progress<br>$-90%$   | $\mathcal{Q}_\ell$<br>$\times 2$            |               |
|                               |   | $\overline{2}$ | PENINGKATAN JALAN COR BETON<br>JALAN TALANG AIR KUNING DESA<br><b>KURUP</b> |     | $\overline{2}$        | konstruksi<br>ialan  | baturaja<br>timur              | $\overline{2}$           | $-4,1259865,$<br>104,1942022 | Progress<br>55%      | $\omega$<br>$\times 2$                      |               |
|                               |   | 3              | REHABILITASI SIRING PASANGAN<br>PERUMAHAN SRIWIJAYA KELURAHAN<br>SEKARJAYA  |     | 3                     | konstruksi<br>jalan  | baturaja<br>timur              | 3                        | $-4.1208236$<br>104,2003920  | Progress<br>$- 100%$ | $\mathcal{Z}_{\mathcal{E}}$<br>$\mathbf{r}$ |               |

**Gambar 4. 3** Menu Data Proyek

Terdapat kolom-kolom pada formulir data proyek yang perlu diisi sesuai dengan data proyek, dan terdapat tombol-tombol dengan berbagai keperluan.

- 1. Data proyek dapat ditambahkan dengan mengklik tombol Buat Proyek.
- 2. Data proyek dapat diubah dengan mengklik tombol Edit.
- 3. Data proyek dapat dihapus dari database dengan menggunakan tombol Hapus.

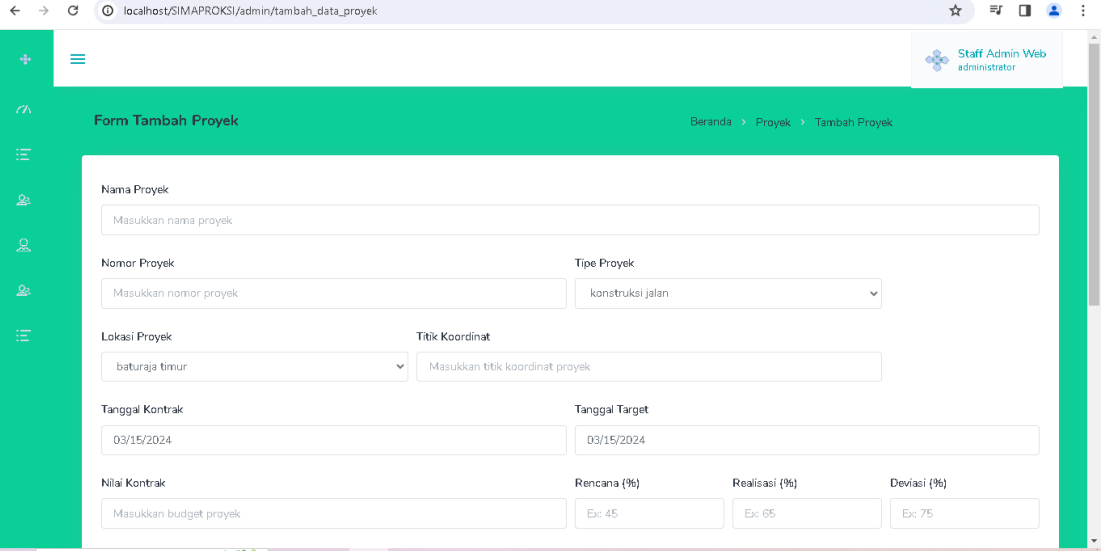

**Gambar 4. 4** Form Tambah Proyek

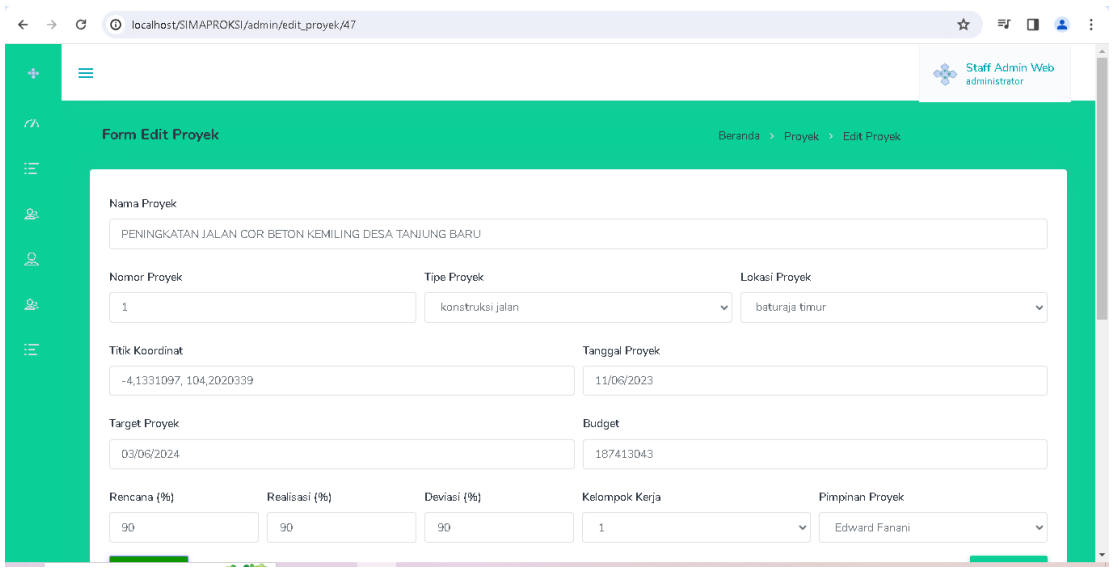

**Gambar 4. 5** Form Edit Proyek

## **C. Menu Data Pimpinan Proyek**

Entri dan pemrosesan data untuk pimpinan proyek dilakukan melalui Menu Pimpinan Proyek. Hal tersebut tergambar pada gambar di bawah ini.

| Ab-                | $\equiv$                                       |               |                           | <b>Staff Admin Web</b><br>$\frac{1}{2} \phi$<br>administrator |
|--------------------|------------------------------------------------|---------------|---------------------------|---------------------------------------------------------------|
| $\sigma$           | Data Pimpinan Proyek                           |               | Beranda > Pimpinan Proyek |                                                               |
| 油                  | + Tambah Pimpinan Proyek                       |               |                           |                                                               |
| $\mathbf{R}$       |                                                |               |                           |                                                               |
| $\mathbf{a}$       | Show<br>entries<br>$\div$<br>10                |               |                           | Search:                                                       |
| $\pmb{\mathbb{S}}$ | <b>Nama Pimpinan Proyek</b><br>No <sub>1</sub> | No. HP<br>îI. | Alamat<br>÷1.             | Aksi<br>TU.<br>n.                                             |
|                    | Edward Fanani<br>$\mathbf{1}$                  | 085381788740  | Jl. Bakung 1 No.19        | $\mathcal{D}$<br>$\mathbf{M}_{\mathbf{L}}$                    |
|                    | $\overline{2}$<br>Ardi                         | 082256758923  | Dusun Baturaja            | $\mathcal{Z}$<br>榲                                            |
|                    | 3<br>Putra                                     | 081373189234  | Jl. Air Paoh              | 榲<br>s,                                                       |
|                    | 5<br>Rafli                                     | 082279758170  | Karang sari               | xa.<br>s.                                                     |

**Gambar 4. 6** Menu Pimpinan Proyek

Formulir data pimpinan proyek terdapat tombol-tombol dengan berbagai fungsi dan kolom yang perlu diisi sesuai dengan keperluan terkait.

- 1. Data pimpinan proyek ditambahkan menggunakan tombol Tambah Pimpinan Proyek.
- 2. Untuk mengubah informasi Pimpinan Proyek, klik tombol Edit.
- 3. Untuk menghapus informasi pimpinan proyek dari database, gunakan opsi Hapus.

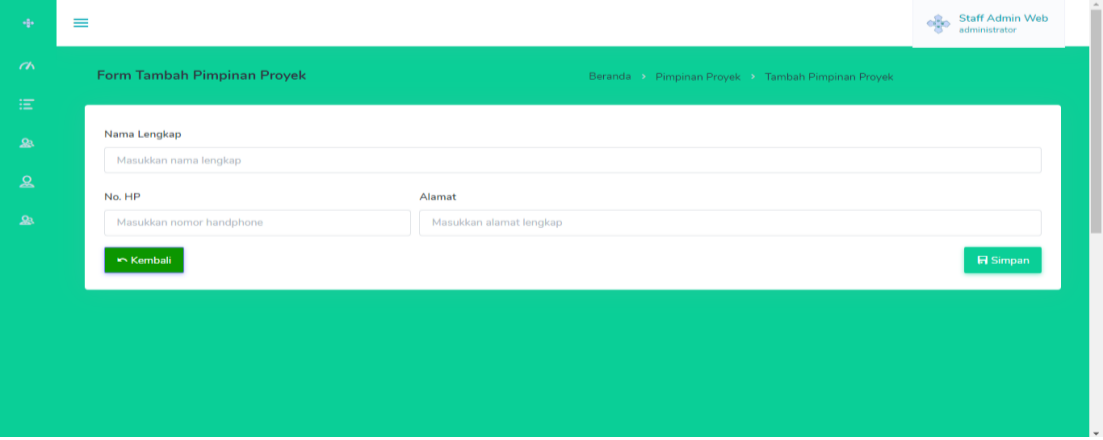

**Gambar 4. 7** Form Tambah Pimpinan Proyek

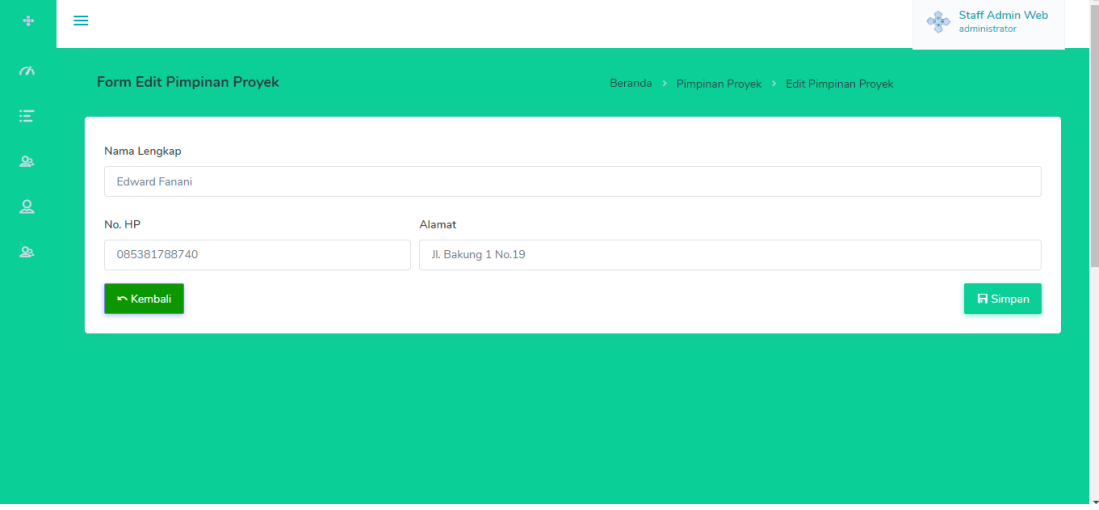

**Gambar 4. 8** Form Edit Pimpinan Proyek

#### **D. Menu Data Pengguna**

Opsi data pengguna memungkinkan Anda memasukkan kredensial login atau informasi pengguna secara online. Hal tersebut tergambar pada gambar di bawah ini.

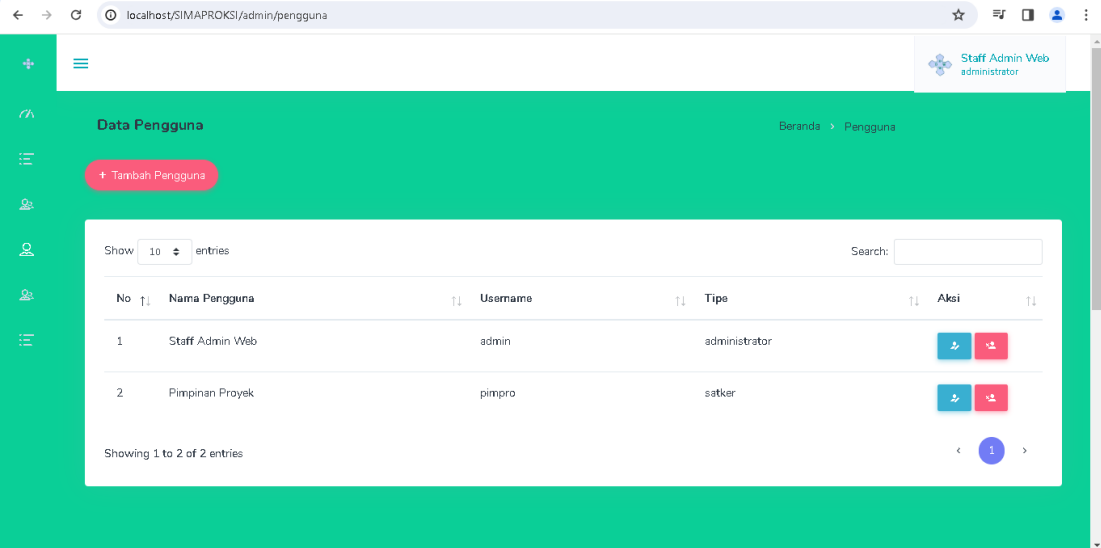

# **Gambar 4. 9** Menu Pengguna

Terdapat kolom pada formulir data pengguna yang perlu diisi sesuai dengan data pengguna terkait dan tombol dengan fungsi berbeda-beda.

- 1. Untuk menambahkan detail pengguna, klik tombol Tambah Pengguna.
- 2. Untuk mengubah data pengguna, klik tombol Edit.
- 3. Untuk menghapus data pengguna dari database, klik opsi Hapus.

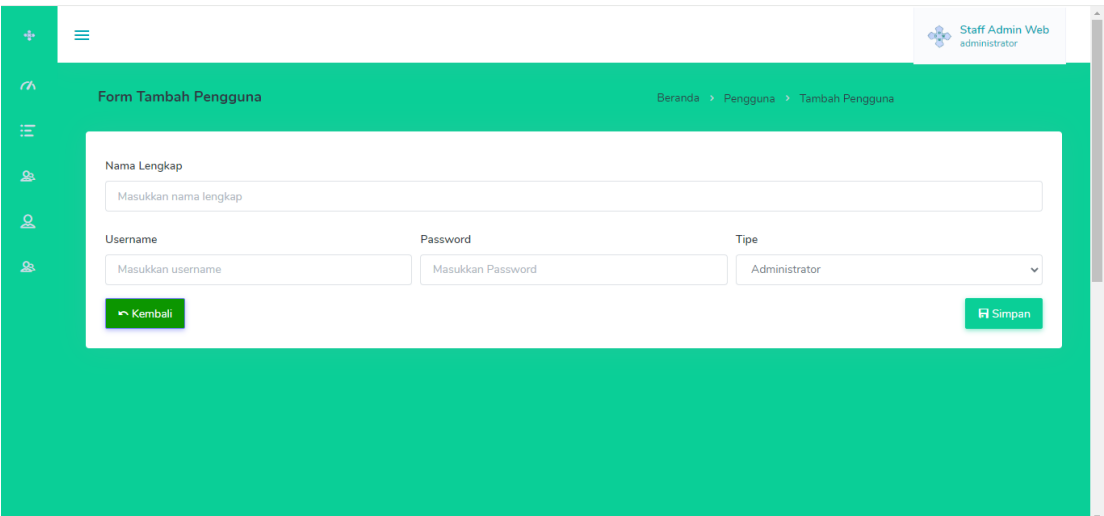

**Gambar 4. 10** Form Tambah Pengguna

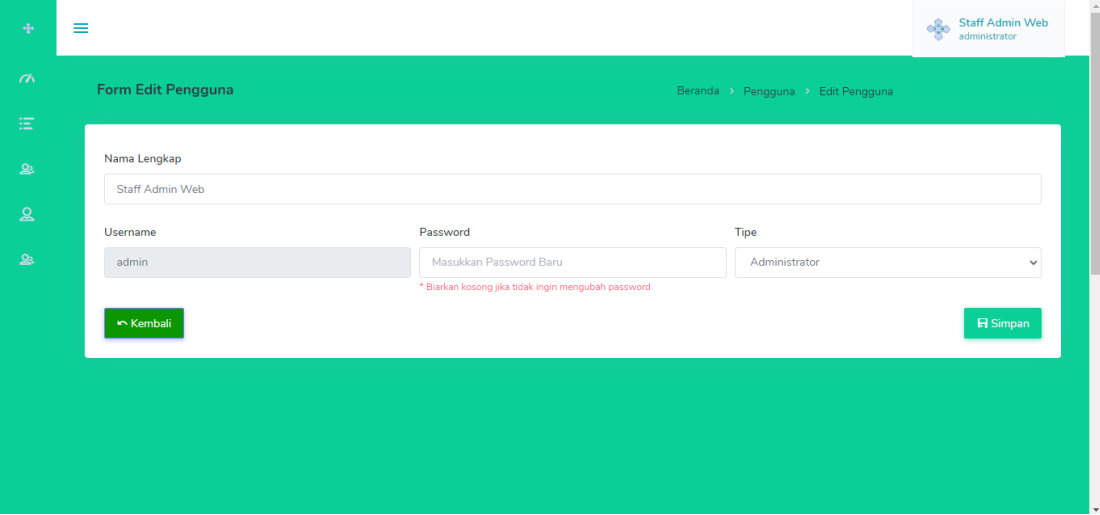

**Gambar 4. 11** Form Edit Pengguna

# **E. Menu Data Karyawan**

Opsi data karyawan memungkinkan Anda memproses atau memasukkan data karyawan ke dalam form karyawan CV. Damar Wulan. Hal tersebut tergambar pada gambar di bawah ini.

| $\rightarrow$<br>$\leftarrow$       | $_{\rm C}$ |                   | <sup>1</sup> localhost/SIMAPROKSI/admin/karyawan |                     |                       |                       | ☆                                                       | $\equiv$ r<br>$\Box$<br>$\mathbf{R}$ | $\ddot{\cdot}$ |
|-------------------------------------|------------|-------------------|--------------------------------------------------|---------------------|-----------------------|-----------------------|---------------------------------------------------------|--------------------------------------|----------------|
| $\Phi$                              | $\equiv$   |                   |                                                  |                     |                       |                       | $\frac{\partial^2 \phi}{\partial x^2}$<br>administrator | Staff Admin Web                      | Ĥ              |
| $\alpha$                            |            | Data Karyawan     |                                                  |                     |                       | Beranda > Karyawan    |                                                         |                                      |                |
| $\Xi$<br>$\mathbf{\underline{Q}}_2$ |            | + Tambah Karyawan |                                                  |                     |                       |                       |                                                         |                                      |                |
|                                     |            |                   |                                                  |                     |                       |                       |                                                         |                                      |                |
| $\mathcal{Q}$                       |            |                   | Show 10 $\div$ entries                           |                     |                       | Search:               |                                                         |                                      |                |
| $\mathbf{\mathfrak{B}}$             |            | No <sub>1</sub>   | Nama Karyawan                                    | NIK Karyawan<br>T.L | Kelompok Kerja<br>TL. | $\uparrow \downarrow$ | Aksi                                                    | TU.                                  |                |
| 油                                   |            | $\mathbf{1}$      | Junaedi                                          | 2147483647          | $\,1\,$               |                       | $\mathcal{L}$                                           | $\mathbf{M}_{\mathbf{L}}$            |                |
|                                     |            | $\overline{2}$    | Mang Mik                                         | 1601124532          | $\bar{z}$             |                       | $\overline{a}$                                          | $\times 2$                           |                |
|                                     |            | 3                 | Andre Rayhan                                     | 1601912345          | 3                     |                       | $\mathcal{Z}_{\mathcal{E}}$                             | $\times 2$                           |                |
|                                     |            | 4                 | Rifqi                                            | 1601346712          | $\,1\,$               |                       | D                                                       | $\times 2$                           |                |
|                                     |            | 5.                | Riswanto                                         | 1601189220          | ٠                     |                       |                                                         |                                      |                |

**Gambar 4. 12** Menu Data Karyawan

Terdapat kolom-kolom pada formulir data karyawan yang perlu diisi sesuai dengan data terkait dan tombol-tombol dengan fungsi yang berbedabeda.

- 1. Untuk menambahkan data karyawan, klik tombol Tambah Karyawan.
- 2. Untuk mengubah rincian karyawan, klik tombol Edit.
- 3. Untuk menghapus data karyawan dari database, klik opsi Hapus..

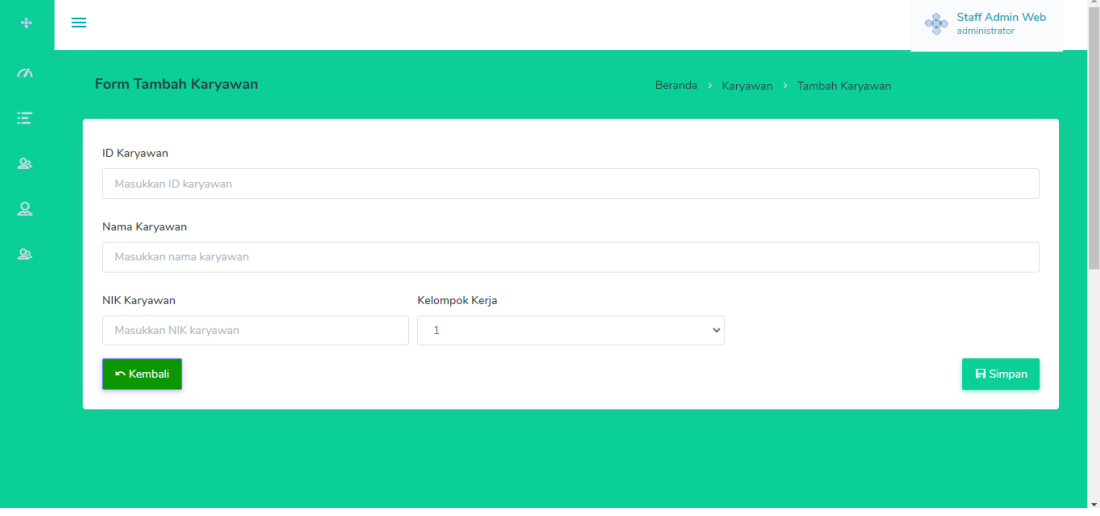

**Gambar 4. 13** Form Tambah Karyawan

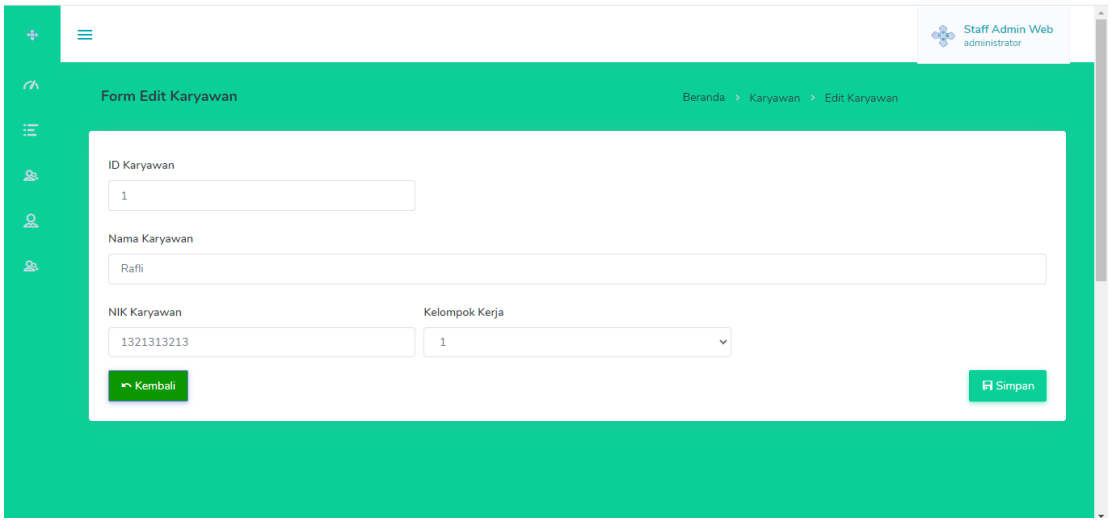

**Gambar 4. 14** Form Edit Karyawan

# **F. Menu Detail Proyek** *Admin*

Form detail proyek untuk menampilkan rincian data proyek yang tergambar pada gambar dibawah ini.

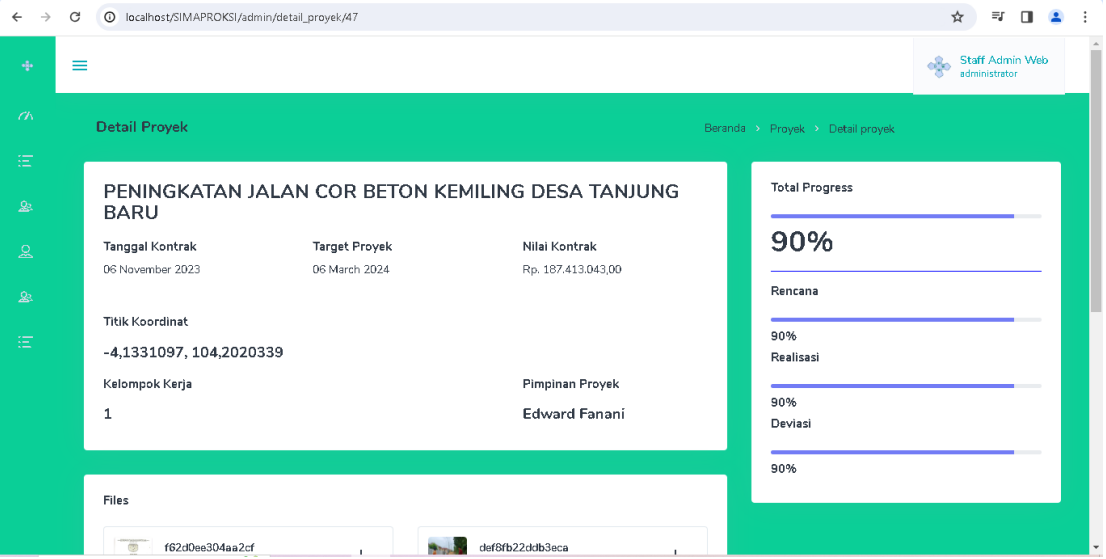

**Gambar 4. 15** Detail Proyek *Admin*

## **G. Menu Laporan Proyek**

Form laporan proyek untuk mencetak rincian laporan data proyek yang tergambar pada gambar dibawah ini.

| $\rightarrow$     | C        |                | <sup>O</sup> localhost/SIMAPROKSI/admin/laporanproyek                          |                 |                     |                   |                   |                              |                     |                          |                     | $\equiv$ r<br>☆                         |
|-------------------|----------|----------------|--------------------------------------------------------------------------------|-----------------|---------------------|-------------------|-------------------|------------------------------|---------------------|--------------------------|---------------------|-----------------------------------------|
| ÷                 | $\equiv$ |                |                                                                                |                 |                     |                   |                   |                              |                     |                          | $\mathcal{A}_0$     | <b>Staff Admin Web</b><br>administrator |
| $\alpha$          |          |                | <b>Laporan Proyek</b>                                                          |                 |                     |                   |                   |                              |                     | Beranda > Laporan Proyek |                     |                                         |
| 油                 |          | Print Laporan  |                                                                                |                 |                     |                   |                   | Semua                        | Proses              | Selesai                  |                     |                                         |
| $\mathbf{\Omega}$ |          |                |                                                                                |                 |                     |                   |                   |                              |                     |                          |                     |                                         |
| $\mathbf{R}$<br>& |          | No             | Nama Proyek                                                                    | Nomor<br>Proyek | Tipe<br>Proyek      | Lokasi<br>Proyek  | Kelompok<br>Kerja | <b>Titik Koordinat</b>       | Progress            | Nilai<br>Kontrak         | Tanggal<br>Kontrak  | Target<br>Kontrak                       |
| 油                 |          | 1.             | PENINGKATAN JALAN<br>COR BETON KEMILING<br>DESA TANJUNG BARU                   | $\mathbf{1}$    | konstruksi<br>ialan | baturaja<br>timur | 1                 | $-4,1331097,$<br>104,2020339 | Progress<br>$-90%$  | 187413043                | $2023 - 11 -$<br>06 | 2024-<br>03-06                          |
|                   |          | $\overline{2}$ | PENINGKATAN JALAN<br>COR BETON JALAN<br>TALANG AIR KUNING<br><b>DESA KURUP</b> | $\overline{2}$  | konstruksi<br>ialan | baturaja<br>timur | $\overline{2}$    | $-4,1259865,$<br>104.1942022 | Progress<br>$-55%$  | 193043508                | $2023 - 11 -$<br>11 | 2024-<br>$02 - 11$                      |
|                   |          | 3              | REHABILITASI SIRING<br>PASANGAN PERUMAHAN<br>SRIWIJAYA KELURAHAN<br>SEKARJAYA  | 3               | konstruksi<br>ialan | baturaja<br>timur | 3                 | $-4.1208236.$<br>104,2003920 | Progress<br>$-100%$ | 78784256                 | 2023-09-<br>15      | $2023 -$<br>$11 - 15$                   |

**Gambar 4. 16** Menu Laporan Proyek

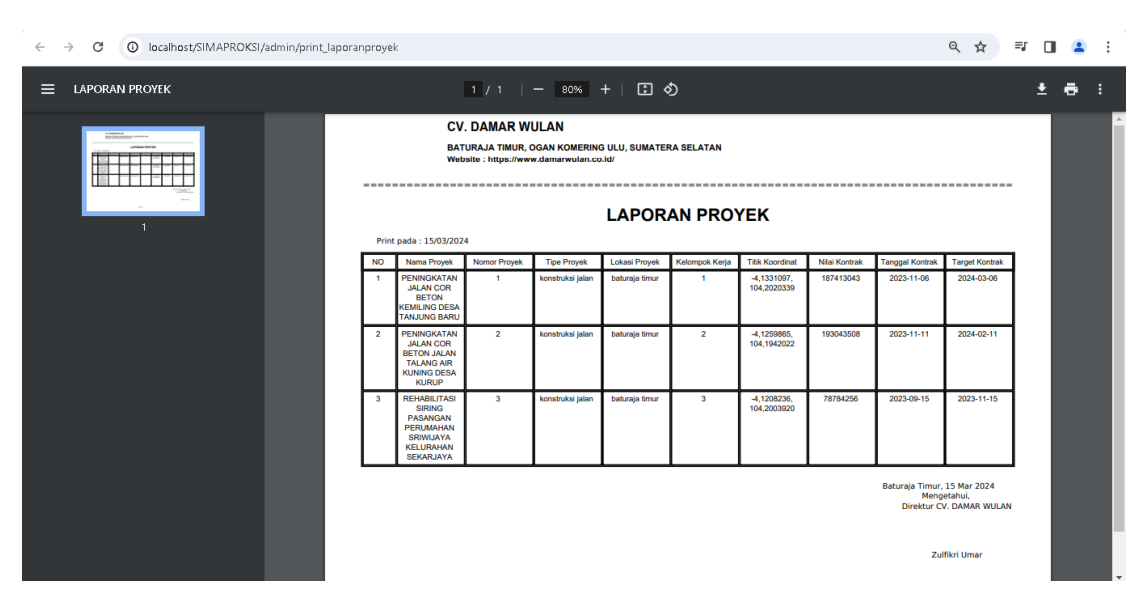

**Gambar 4. 17** Print Laporan Proyek

## **4.2.3 Hak Akses** *User*

## **A. Menu Utama** *User*

Halaman beranda pengguna yang disebut juga menu utama pengguna ini memiliki tampilan pembuka dengan menu utama dapat diakses melalui login, seperti terlihat pada gambar di bawah ini.

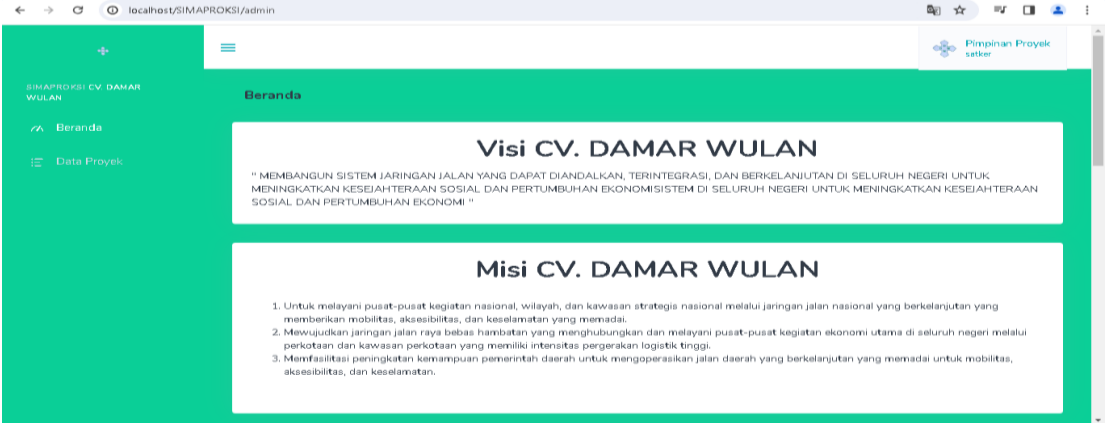

**Gambar 4. 18** Menu Utama *User*

## **B. Menu Data Proyek** *User*

Seperti yang Anda lihat pada gambar di bawah, menu data proyek adalah tempat Anda memasukkan data proyek ke dalam perusahaan. Namun, karena hak akses pengguna terbatas, hal ini mencegah pengguna mengedit data proyek di tampilan.

| C   | $\circ$        | localhost/SIMAPROKSI/admin/data_proyek                                  |    |                       |                       |                         |                         |                              | ≡J<br>☆                                                     |
|-----|----------------|-------------------------------------------------------------------------|----|-----------------------|-----------------------|-------------------------|-------------------------|------------------------------|-------------------------------------------------------------|
| $=$ |                |                                                                         |    |                       |                       |                         |                         |                              | Pimpinan Proyek<br>$\partial^2_{\mathcal{S}}\phi$<br>satker |
|     | Data Proyek    |                                                                         |    |                       |                       |                         |                         | Beranda > Data Proyek        |                                                             |
|     | Show           | entries<br>$10 \div$                                                    |    |                       |                       |                         |                         | Search:                      |                                                             |
|     | No             | Nama Proyek                                                             | f1 | Nomor<br>Proyek<br>11 | Tipe<br>Proyek<br>T.L | Lokasi<br>Proyek<br>TI. | Kelompok<br>Kerja<br>T1 | <b>Titik Koordinat</b>       | Progress<br>11<br>$+1$                                      |
|     | л              | PENINGKATAN JALAN COR BETON KEMILING DESA<br><b>TANJUNG BARU</b>        |    | -1                    | konstruksi<br>jalan   | baturaja<br>timur       | 1                       | $-4,1331097,$<br>104,2020339 | Progress<br>90%                                             |
|     | $\overline{2}$ | PENINGKATAN JALAN COR BETON JALAN TALANG<br>AIR KUNING DESA KURUP       |    | $\overline{2}$        | konstruksi<br>jalan   | baturaja<br>timur       | $\overline{2}$          | $-4.1259865$<br>104.1942022  | Progress<br>55%                                             |
|     | 3              | REHABILITASI SIRING PASANGAN PERUMAHAN<br>SRIWIJAYA KELURAHAN SEKARJAYA |    | 3                     | konstruksi<br>jalan   | baturaja<br>timur       | 3                       | $-4,1208236,$<br>104,2003920 | Progress<br>$-100%$                                         |
|     |                | Showing 1 to 3 of 3 entries                                             |    |                       |                       |                         |                         |                              | $\mathcal{A}$<br>$\rightarrow$                              |

**Gambar 4. 19** Menu Data Proyek *User*

## **C. Menu Detail Proyek** *User*

Pengguna dapat mengunggah dokumen proyek dan mengupdate status proyek pada menu form detail proyek seperti terlihat pada gambar di bawah ini. Pengguna juga dapat melihat data proyek secara komprehensif.

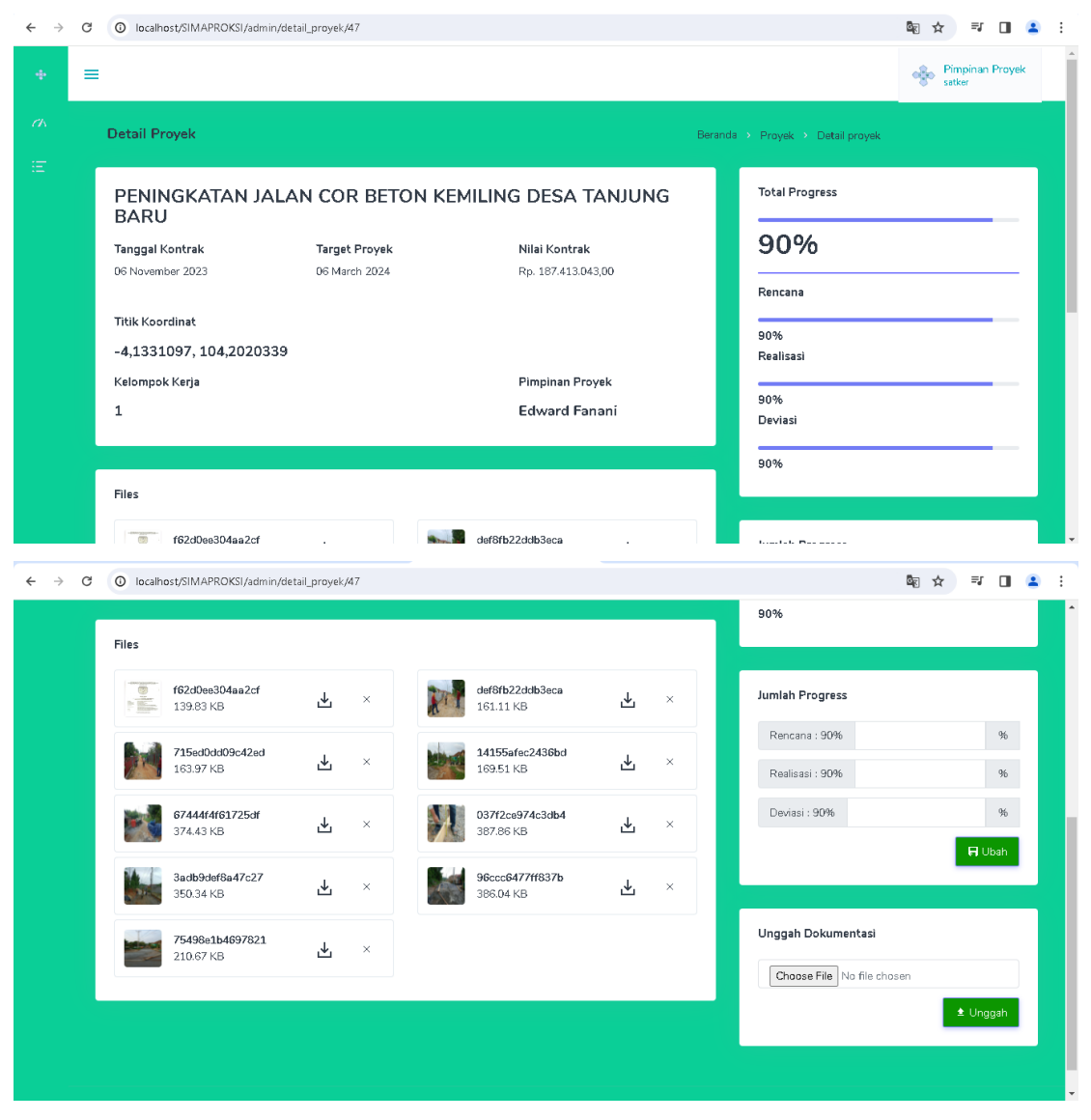

**Gambar 4. 20** Menu Detail Proyek *User*

## **4.3 Hasil Pembahasan**

Hasil dari sistem yang dibangun yaitu dapat memberi kemudahan akses *staff* lapangan dan pimpinan proyek terkait dengan memberikan informasi data proyek dan pencarian data proyek pada Sistem Informasi Manajemen Proyek CV. Damar Wulan. Semua *staff* lapangan dapat mengakses *website* dan mengupdate informasi proyek langsung dari lapangan dan juga dapat mengupload foto beserta video dokumentasi proyek konstruksi pada *website* Sistem Informasi Manajemen Proyek CV. Damar Wulan. Sistem ini dikembangkan dengan menggunakan metodologi pengembangan sistem *prototype* dan dirancang dengan *UML*. Bahasa pemrograman *PHP* dan *MySQL* digunakan untuk membangun sistem ini.